# Enkel introduksjon til klimakartdatabasen

Utarbeidet 28.11.2016

## Nettsted

- [http://fylkesmannen.maps.arcgis.com/apps/webappviewer/index.ht](http://fylkesmannen.maps.arcgis.com/apps/webappviewer/index.html?id=4abf93451b3d462bb974a2adfc07bed7) ml?id=4abf93451b3d462bb974a2adfc07bed7
- For innsynsløsning, trykk avbryt 3 ganger
- For innlogging, be om brukernavn og passord hos prosjektleder, fylkesmannen.

#### **Kartlagliste**

**THE** 

- Viser hvilke temakart som ligger inne i kartet.
- Kartlag vises ved å krysse av i boksen foran navnet på kartet
- Tegnforklaring fås frem ved å trykke på den lille pilen foran boksen.

 $0.47$ 

Q,

w≣

 $\mathbf{0}$ 

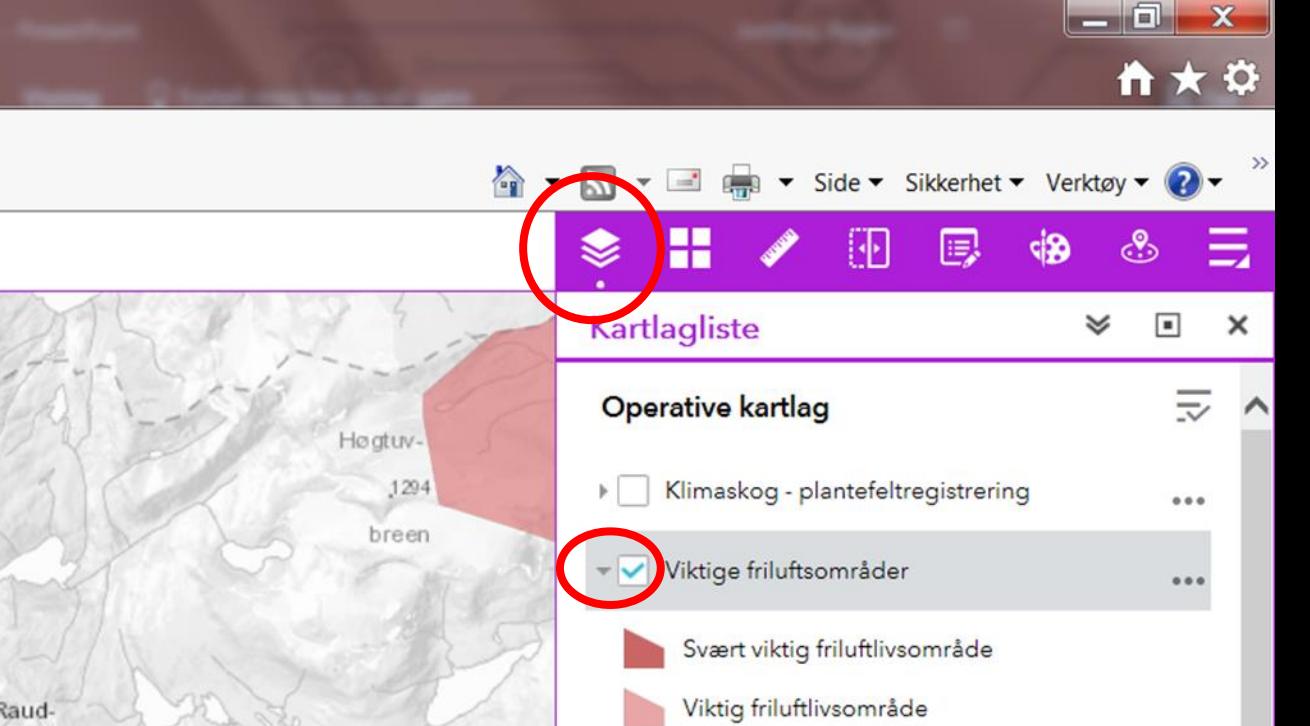

Registrert friluftlivsområde

Prioriterte naturtyper (DN-håndbok 13)

▶ Verneverdige byggninger og bygningsmiljø

**NO** 

 $000$ 

 $000$ 

 $0.0.0$ 

 $0.0.0$ 

 $000$ 

 $000$ 

09:39

28.11.2016

Ikke klassifisert

> Bm\_uoffarter\_kommune

Plantefelt\_brønnøy

**I** Utvalgte Naturtyper

 $\triangleright$   $\Box$  Kulturminner

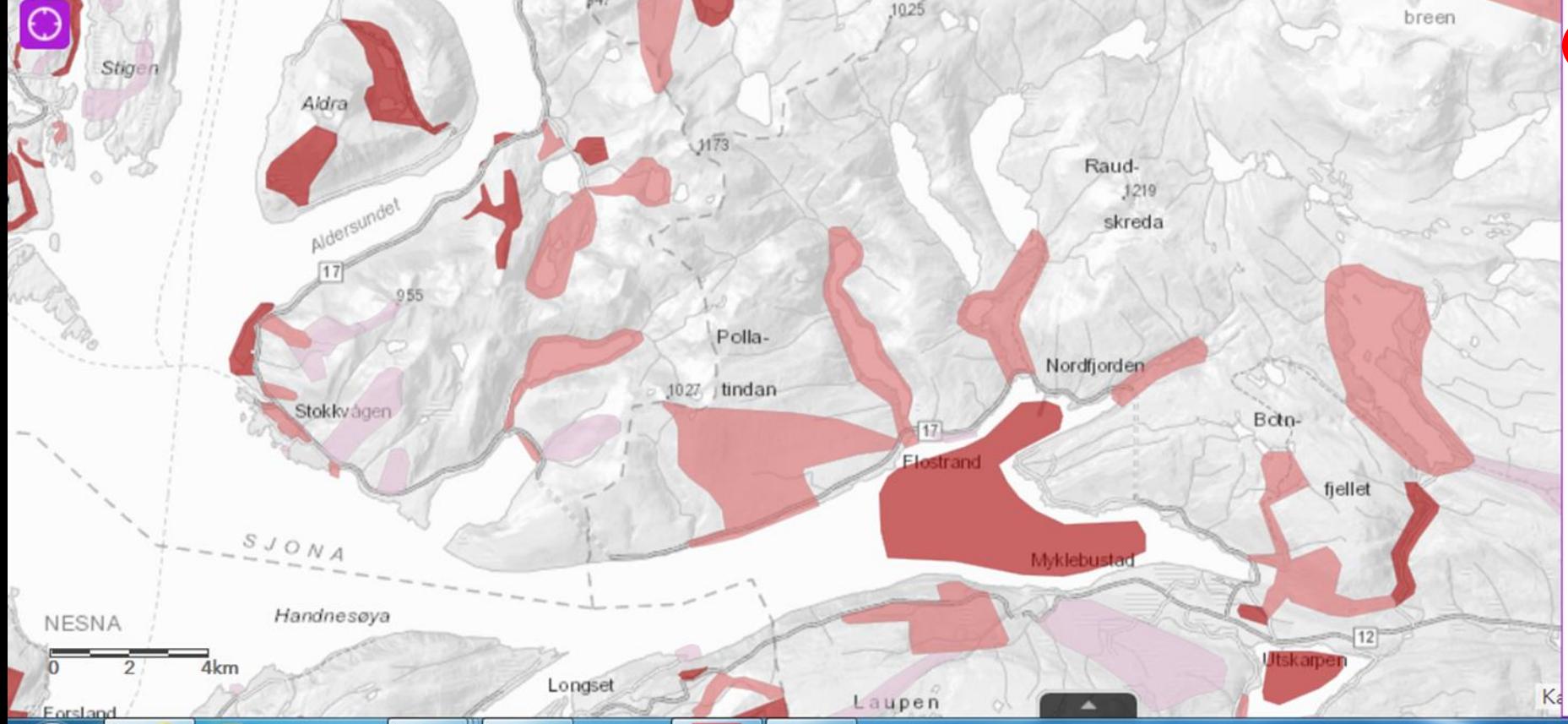

PE

 $\times$ 

Nordfiellet

### Bakgrunnskartgalleri

- Her velges hvilket kart som ønskes i bakgrunnen
- Flyfoto er et veldig fint verktøy her.

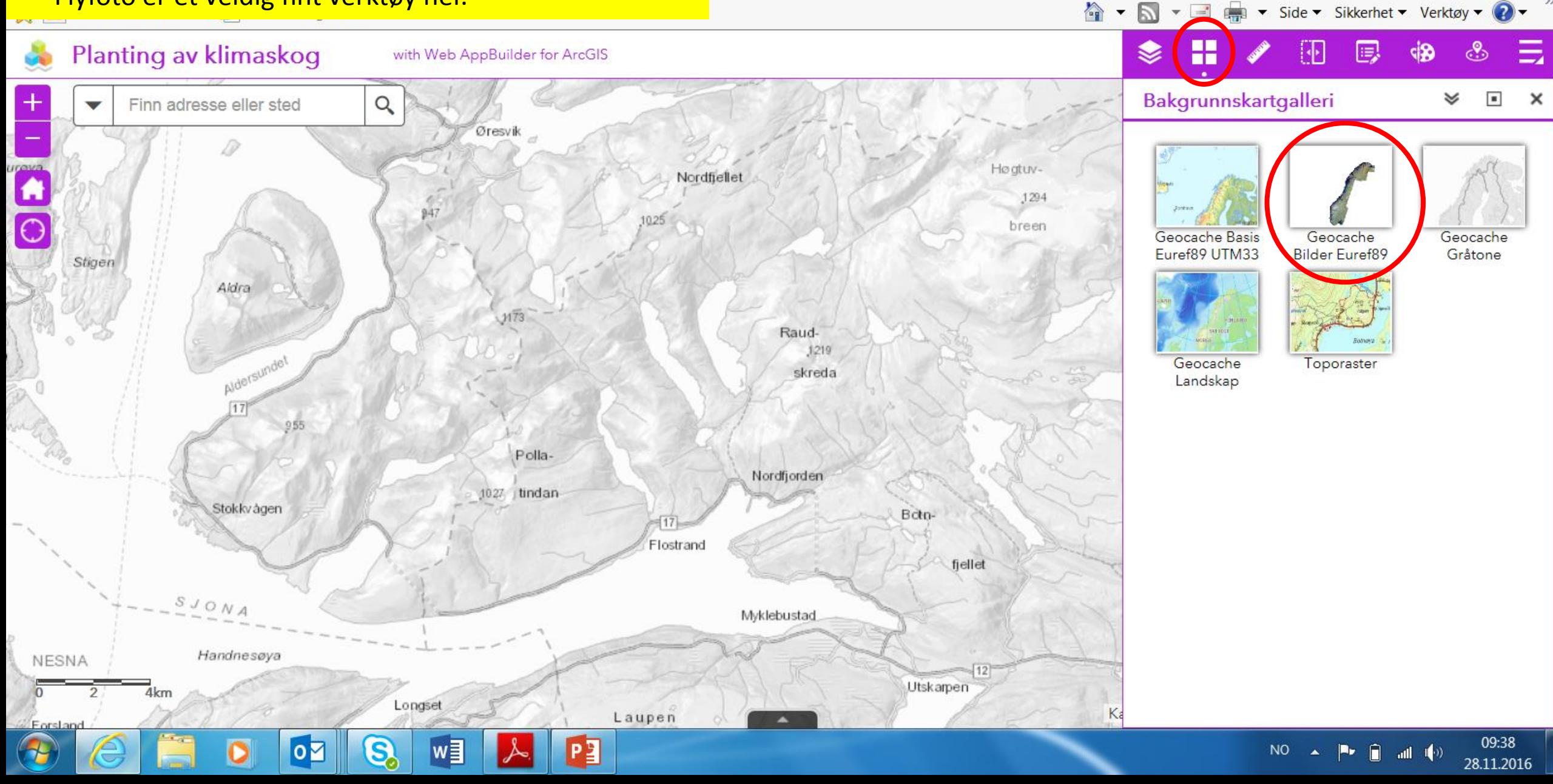

 $\times$ 

 $\begin{array}{c|c|c|c|c} \hline \multicolumn{1}{|c|}{\mathbf{0}} & \multicolumn{1}{c|}{\mathbf{X}} \end{array}$ 

**M★☆** 

#### Mål

- Her kan arealer i kartet måles opp ved å klikke rundt det området som ønskes oppmålt.
- Også mulig å måle avstander
- Dette verktøyet har acre som standard flatemål. Ved å klikke på pilen ved måleenhet kan kvadratmeter velges.

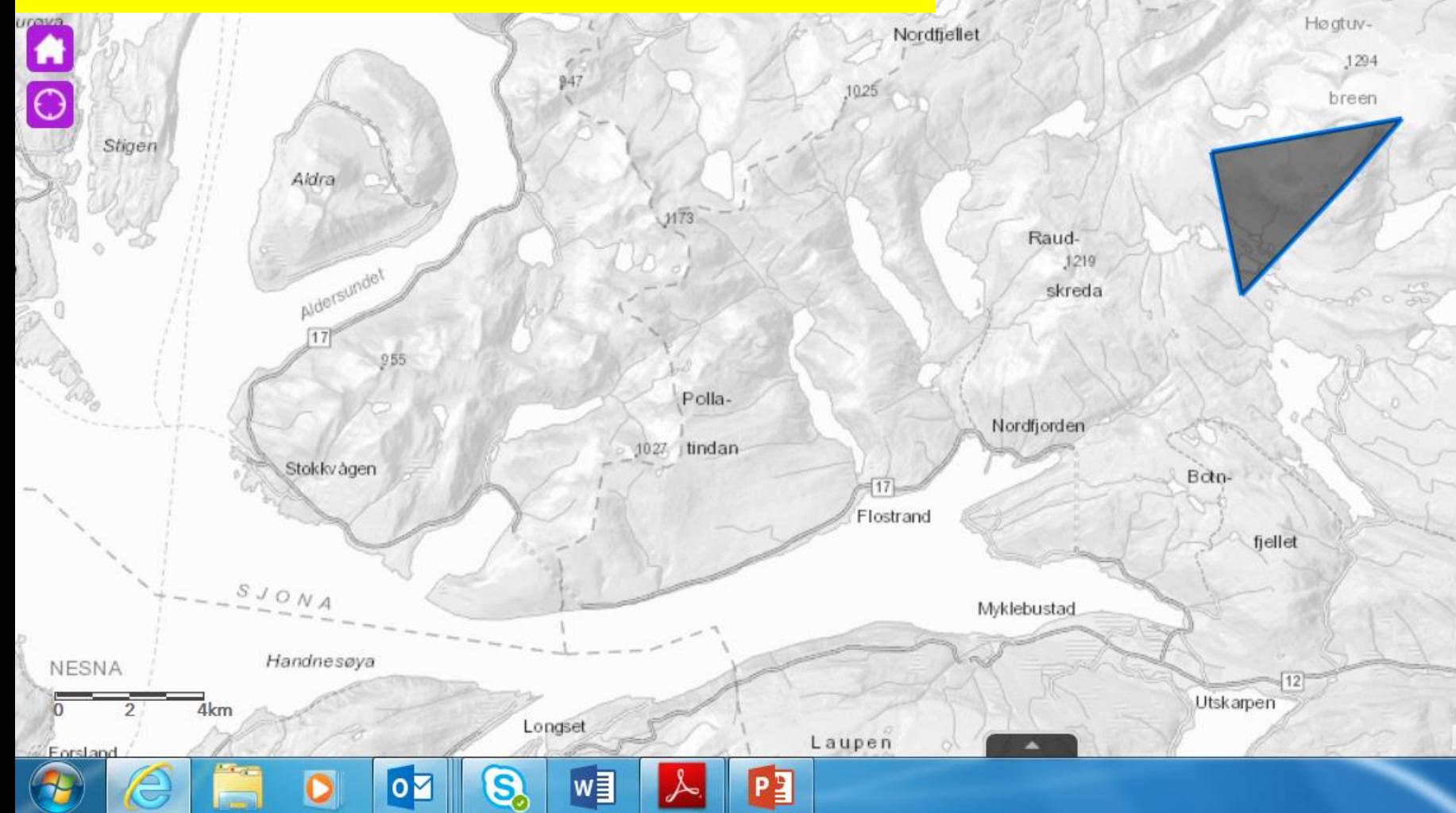

×

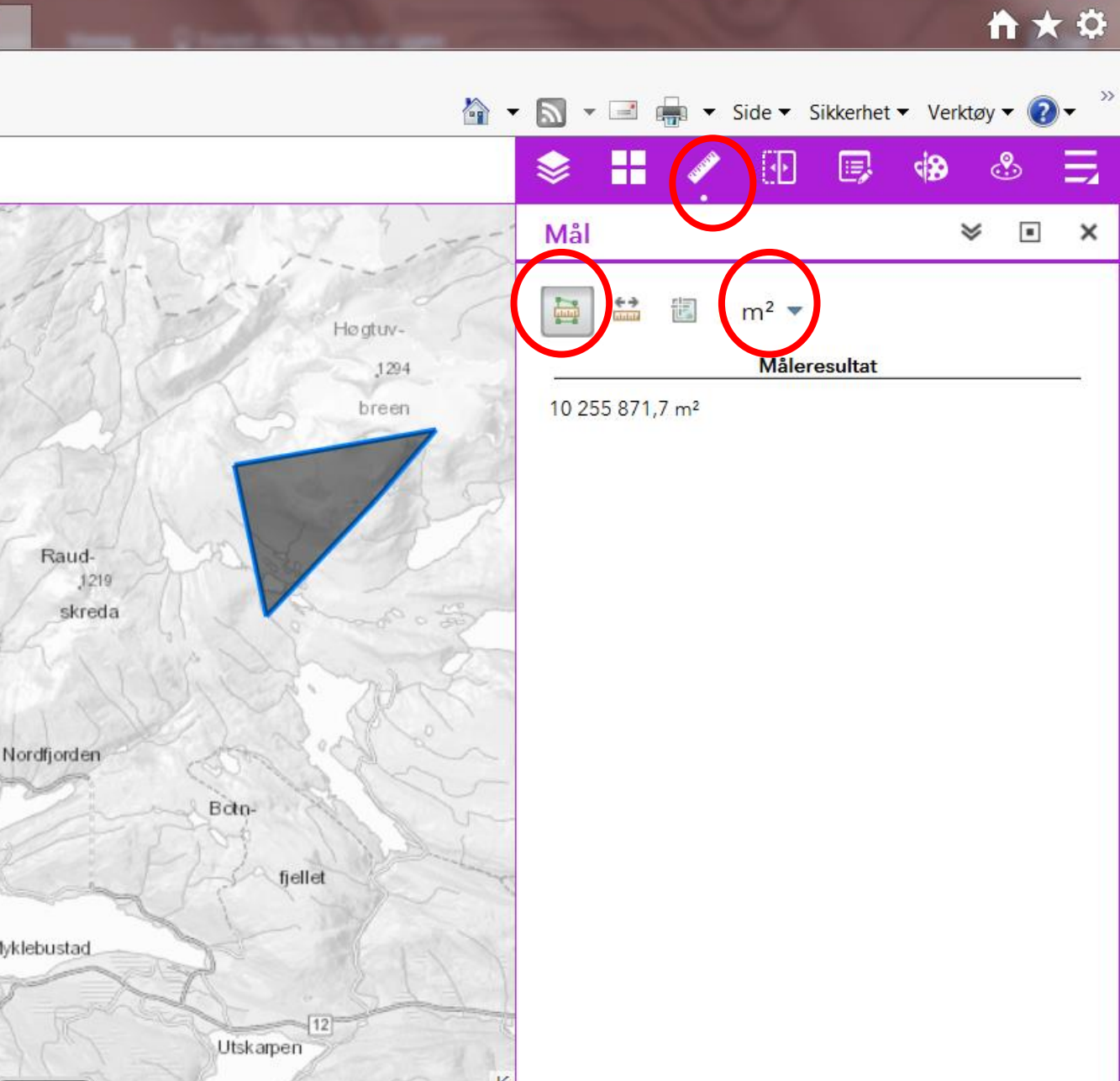

**NO** 

 $\begin{array}{c|c|c|c|c} \hline \multicolumn{1}{|c|}{\mathbf{0}} & \multicolumn{1}{c|}{\mathbf{X}} \end{array}$ 

09:39

28.11.2016

adl  $\langle \langle \cdot \rangle \rangle$ 

**Sveip** 

 $\frac{1}{\sqrt{2}}$ 

- Her kan et kartlag vises/fjernes ved å sveipe i bildet. Dette er nyttig på jakt etter potensielle arealer.
- Ved å velge AR5-utvalgte arealer og ha flyfoto som bakgrunnskart finnes potensielle arealer ganske lett ved å dra AR5 kartlaget frem og tilbake.

 $\overline{\mathbf{o}}$ 

Q,

 $w \equiv$ 

PE

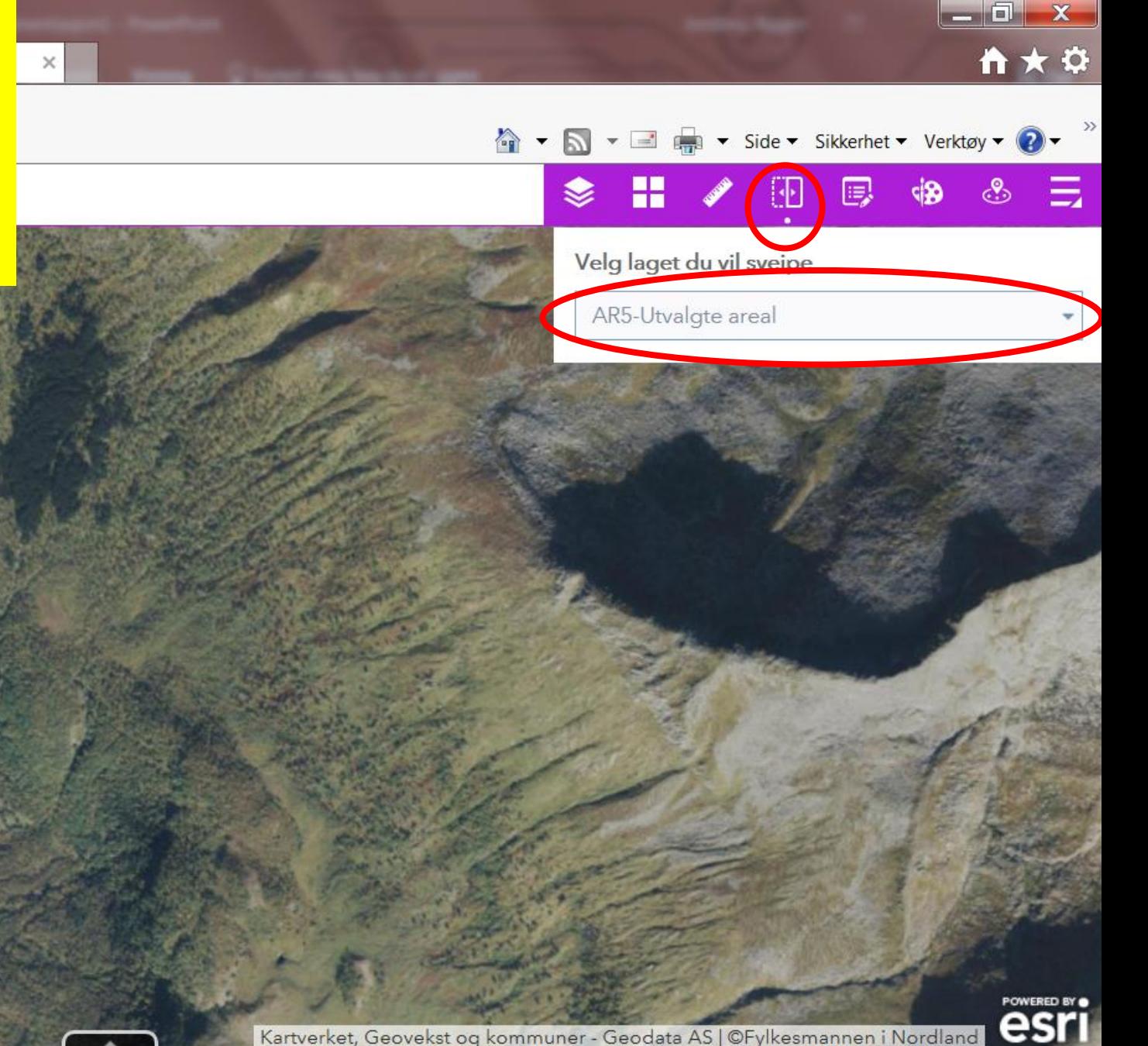

Kartverket, Geovekst og kommuner - Geodata AS | @Fylkesmannen i Nordland

NO.

09:42

28.11.2016

Rediger

- Her registreres potensielle felt. Ved å klikke på grovt anslag areal, og så tegne i kartet.
- Husk at kartlaget klimaskog plantefeltregistrering må være påslått.

S

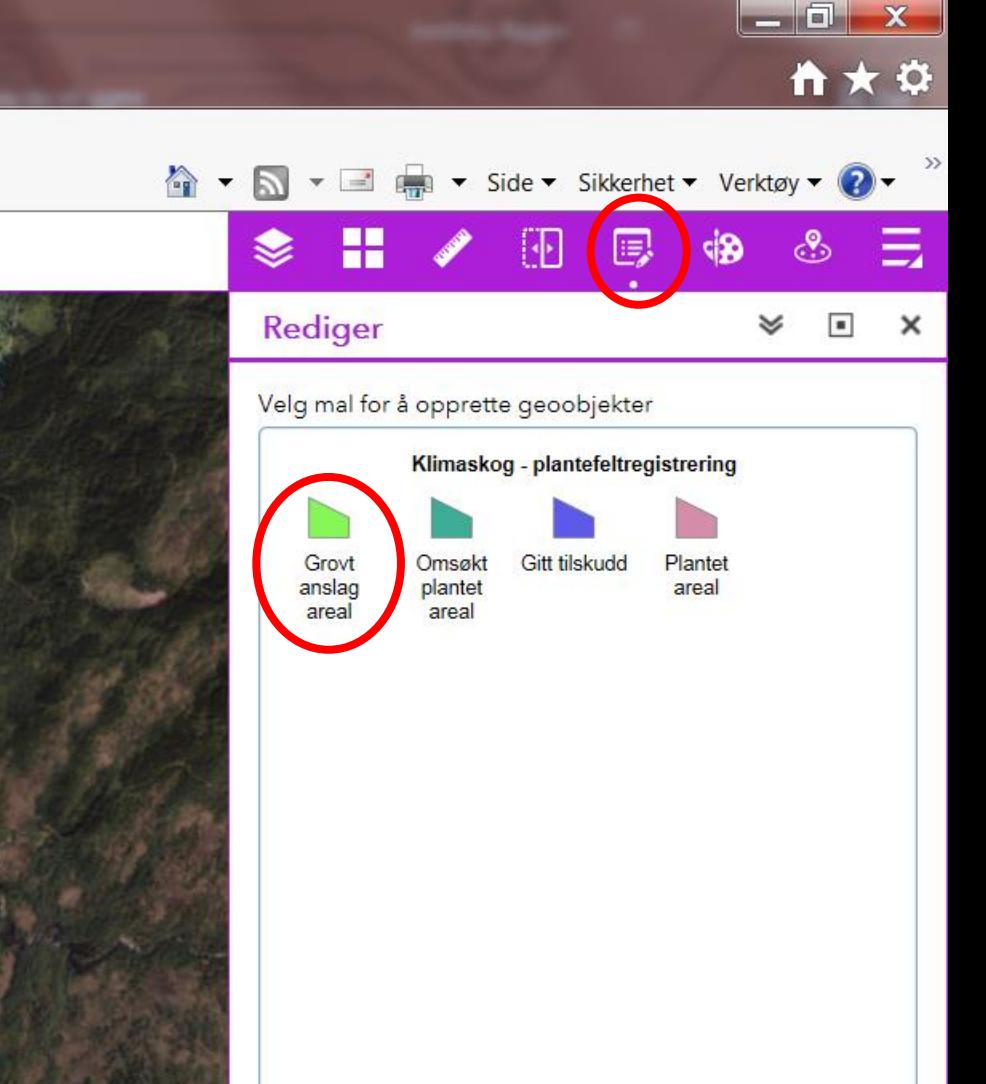

N<sub>O</sub>

09:44

28.11.2016

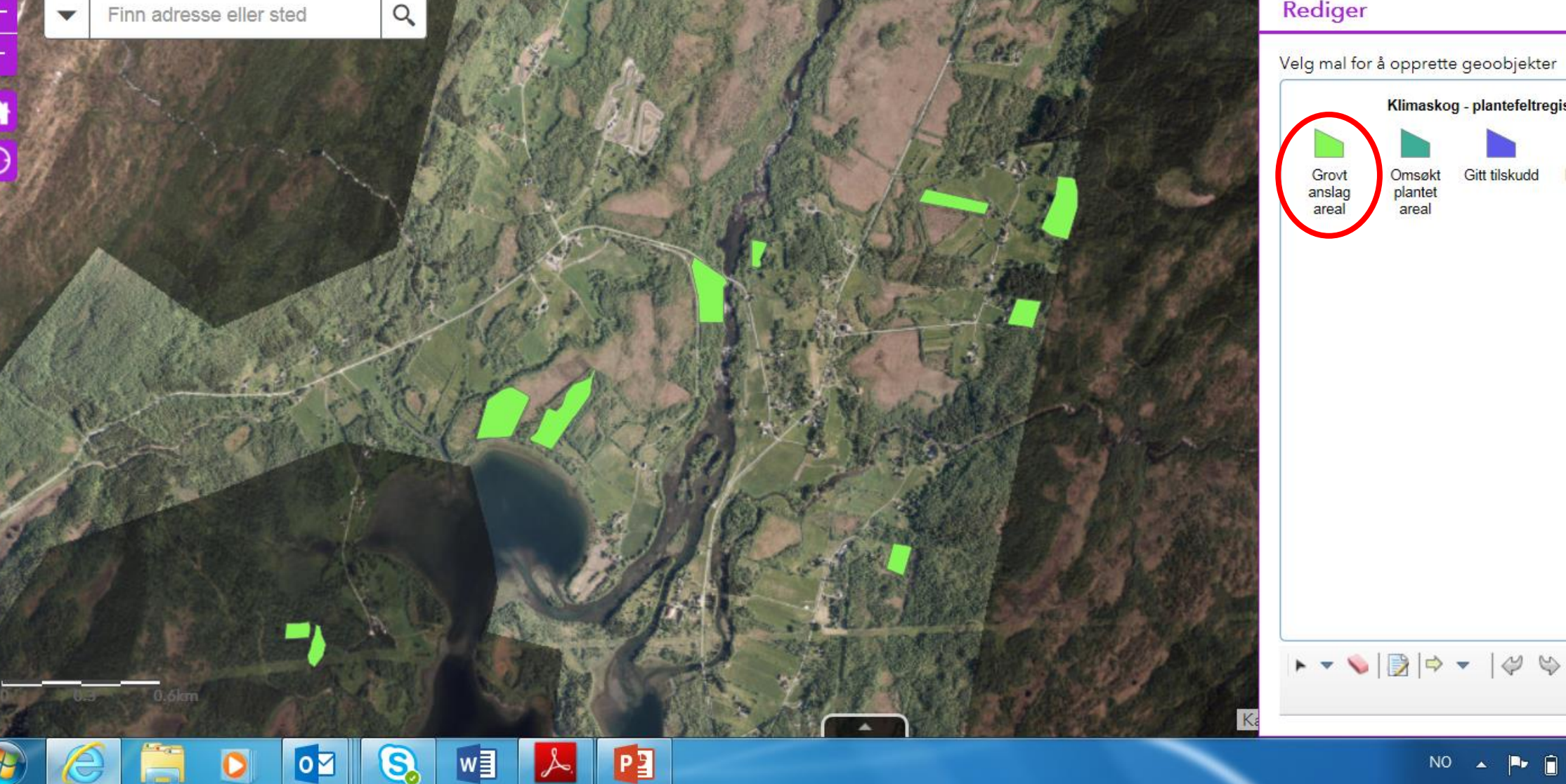

#### **Tegn**

- Her er det mulighet for å tegne i kartet.
- Denne funksjonen kan være grei for å illustrere mulig felt uten å registrere dem.**Tranting av Killhaskog** with web Appounder for Arcord
- $\blacksquare$ **Tegn**  $\times$ Finn adresse eller sted  $\alpha$ Velg tegnemodus 141 684, 8 Kvadratmeter  $633.9$  Met  $\overline{\mathbf{x}}$ Α 172 500, 3 Kvadratmeter 1 Forhåndsvisning: Farge: Ugjennomsiktig Giennomsiktiahet Gjennomsiktighet: 0% 50% 100% Omrissfarge:

PE

w∃

 $\overline{\mathbf{o}}$ 

 $\times$ 

 $\rightarrow$ 

 $\mathbb{Z}$ 

❀

Н

 $\Box$ 

圓

**dB** 

Œ

NO.

 $\mathbf{x}$ 

**n★☆** 

09:46

28.11.2016

#### Nær meg

- Denne funksjonen gir deg mulighet til å sjekke hvilke registrerte verdier som ligger innen en gitt avstand fra et punkt i kartet.
- Ved å velge avstand først og så klikke i kartet hentes alle aktuelle kartlag med registrerte opplysninger ut.

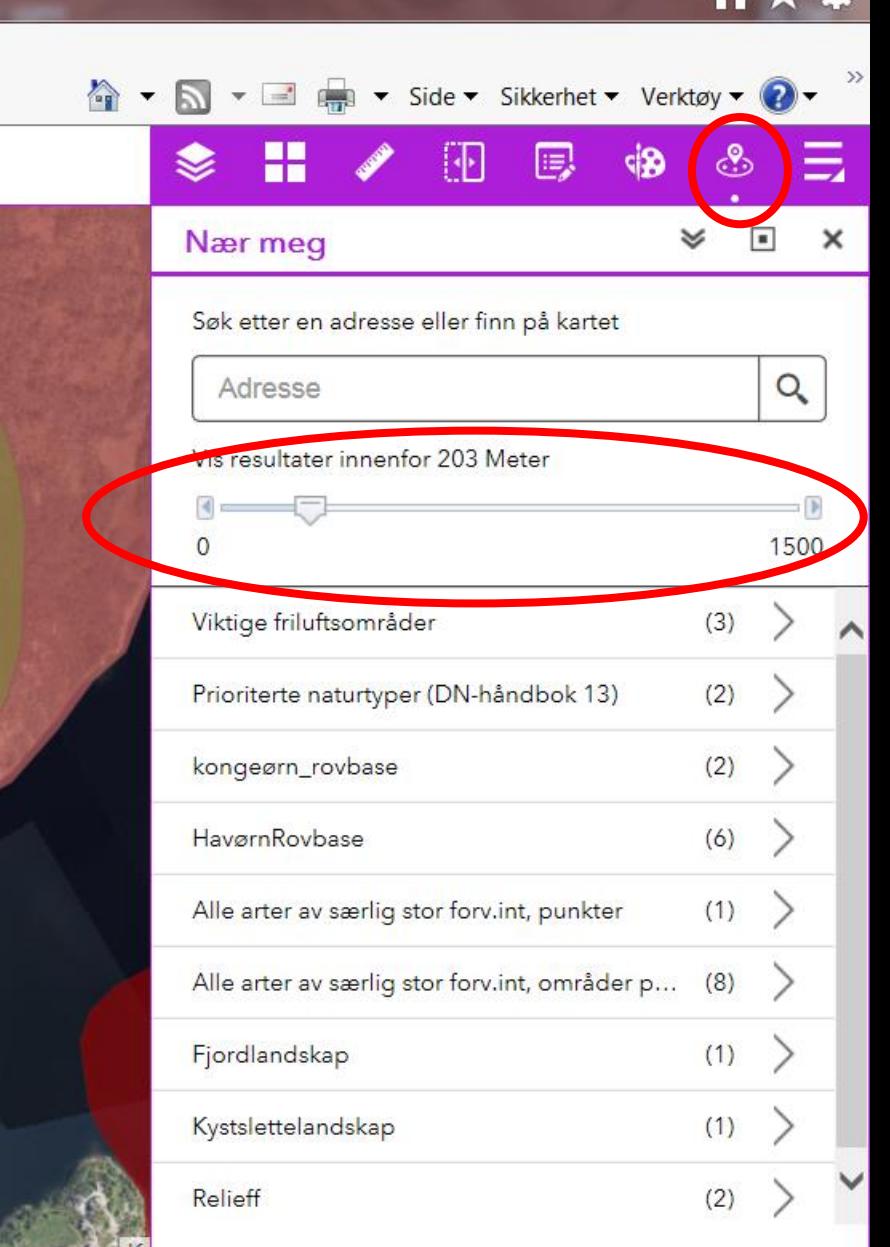

N<sub>O</sub>

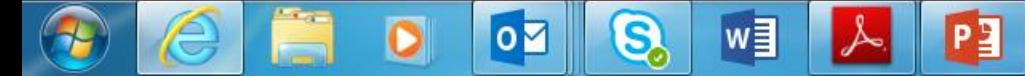